# **Rubber Stamps with 3D Printed Molds**

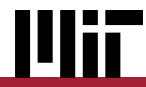

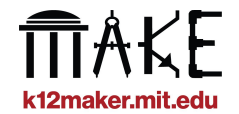

## **Rubber Stamps with 3D Printed Molds**

**Design and fabricate custom molds for stamps, and create the stamps from reusable rubber.**

Use Tinkercad to create a **mold** that can **contain the melted rubber**. Then, design or import **unique shapes** to emboss or deboss into the mold surface.

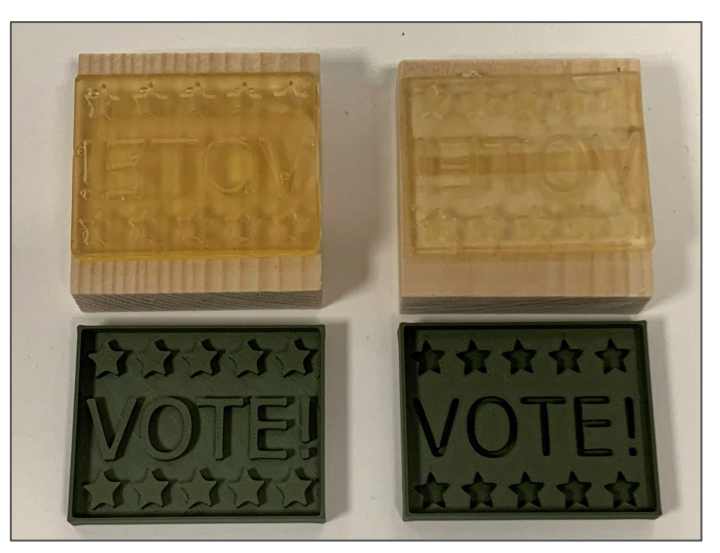

*Embossed and debossed example of the same design*

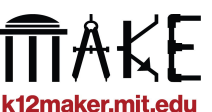

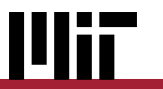

### **Project Introduction**

### **Example Project**

In Fifth Grade Social Studies, students worked in groups to create stamp collages featuring symbols from major social movements in American history studied throughout the year.

This group depicted the 1960s Civil Rights movement.

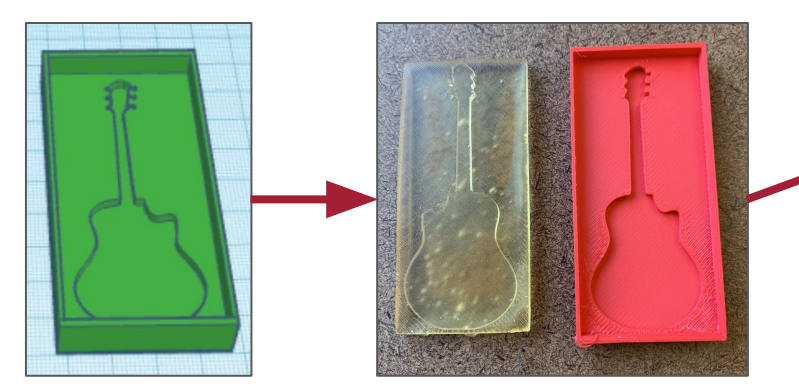

*Models created in Tinkercad were 3D printed and filled with reusable rubber*

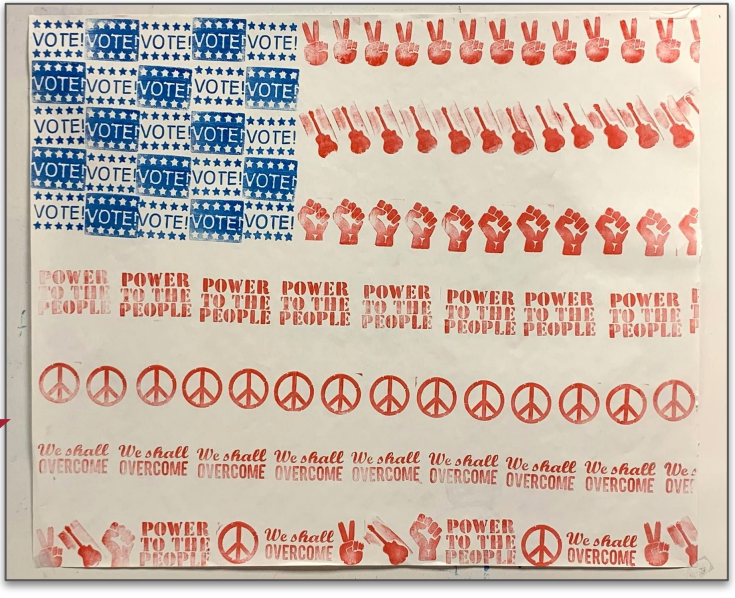

*Groups created stamp collages demonstrating understanding* 

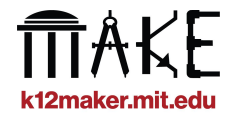

### **Possible project applications**

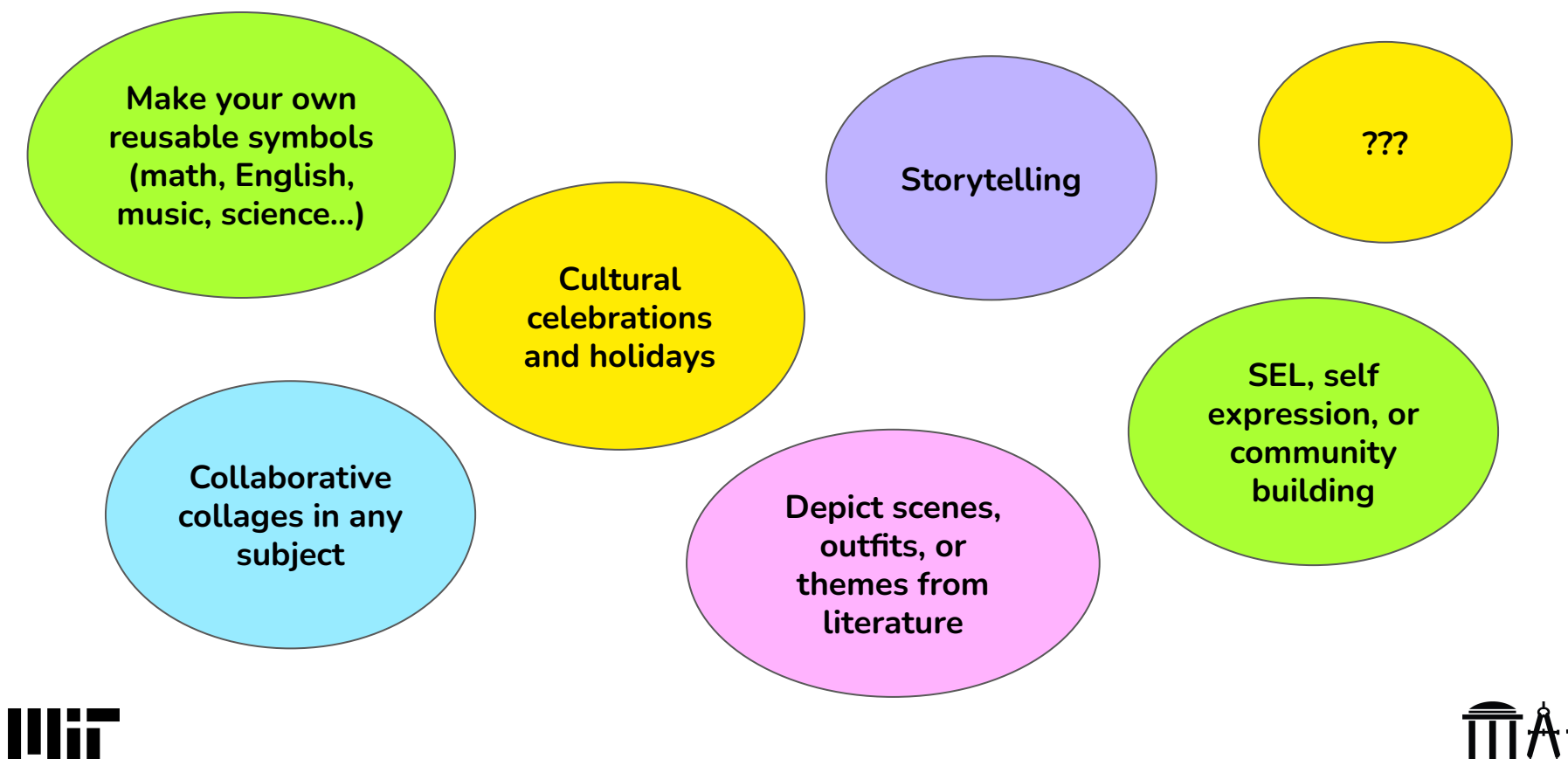

k12maker.mit.edu

### **Tools and Materials**

- **- 3D Printer** and **modeling software**
- **- Reusable rubber** (like ComposiMold)
- **- Microwave** and **microwave safe dish**
- **- Glue** or **double-sided tape**
- **- Washable ink**
- **-** Optional: **wood blocks** for stamp bases. *The back of the molds also work well as a sturdy base.*

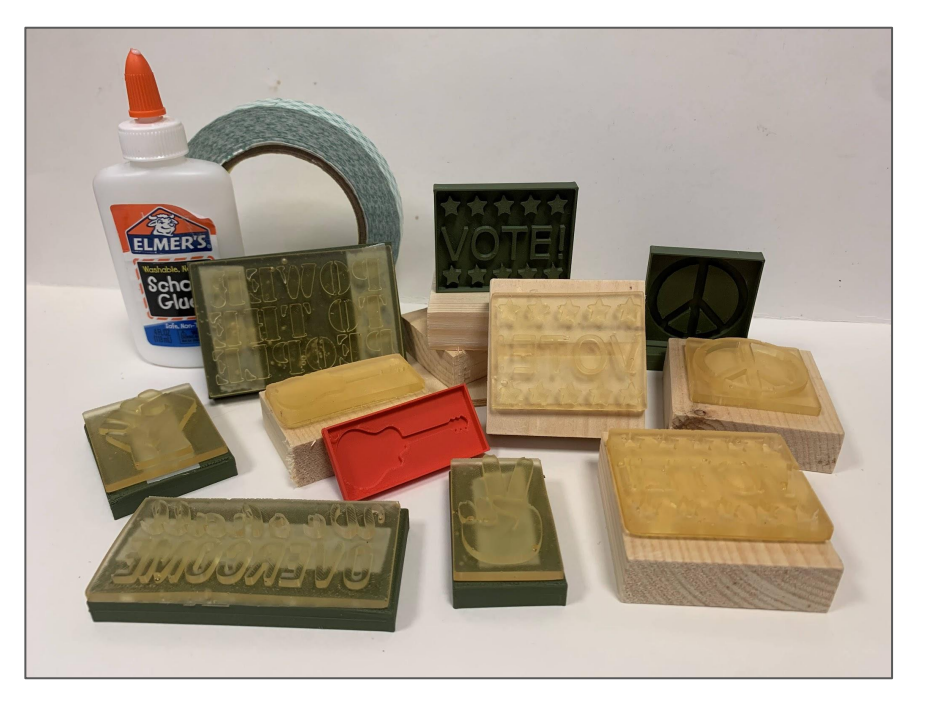

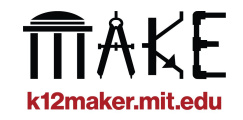

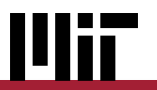

### **Rubber Stamp Steps**

### **Design**

Use Tinkercad to design a mold that can contain the melted rubber.

Then, design or import unique shapes to emboss or deboss into the mold surface.

### **Print + Pour**

**1 2 3**

Follow your Makerspace workflow to print the designs.

Safely melt the reusable rubber, pour into the mold, and let set.

**Make + Mark** 

Unmold the rubber stamp, and attach to a handle for use.

Put your custom stamp to work and make a mark!

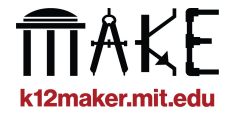

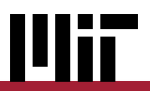

**Use Tinkercad (or a similar 3D modeling program) to create a container with short walls, and add a design to the inside of the mold.**

The rubber base of the stamp allows multiple pieces (like individual shapes or text) to stay together when unmolded.

#### **Consider…**

- What your image or text communicates to the audience
- Use of positive and negative space
- The size of your final product

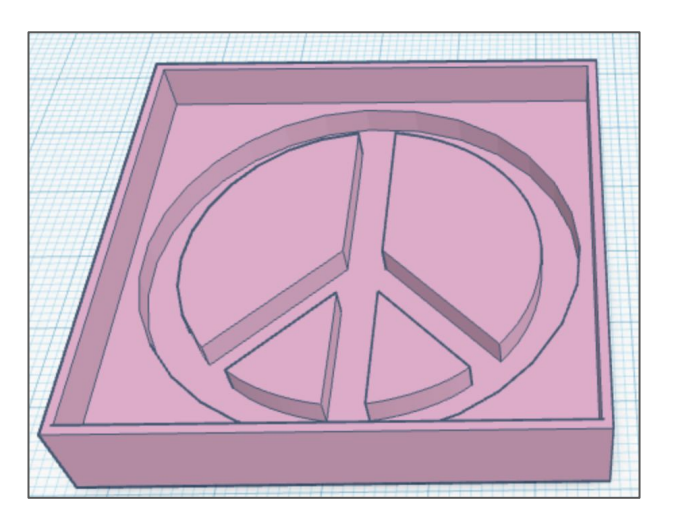

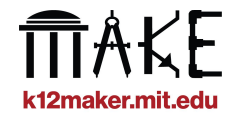

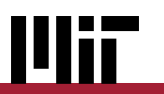

#### **Suggested depth measurements**

We suggest creating molds that are at least

- **- 9 mm deep** overall
- **-** with designs **3 mm deep**
- with at least **4 mm of wall height** for the rubber base

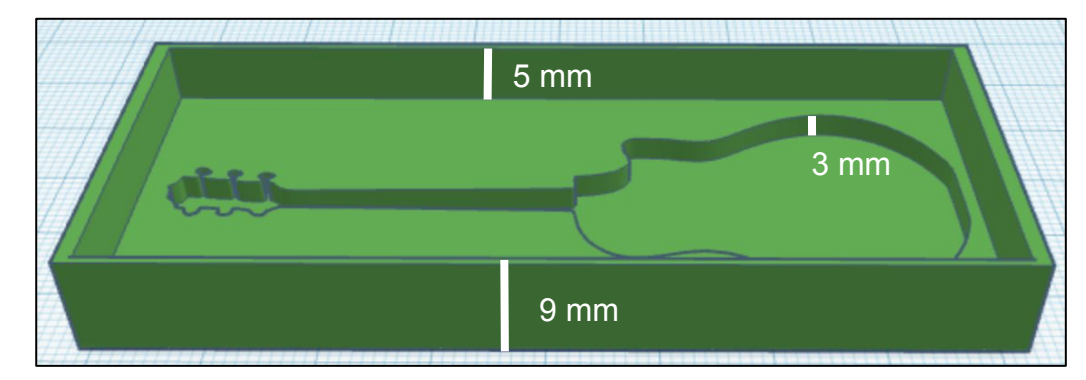

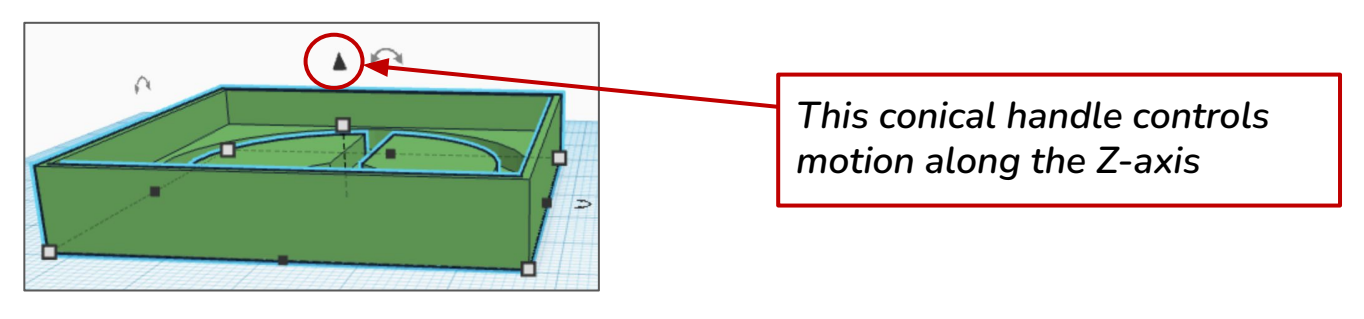

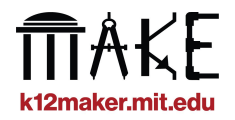

### **Overview**

#### **Create a mold with walls**

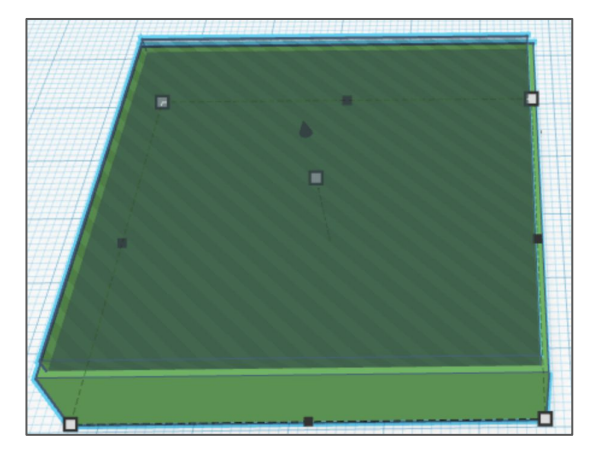

*Create two boxes, one slightly larger than the other. Turn the smaller box into a hole. Align and merge.*

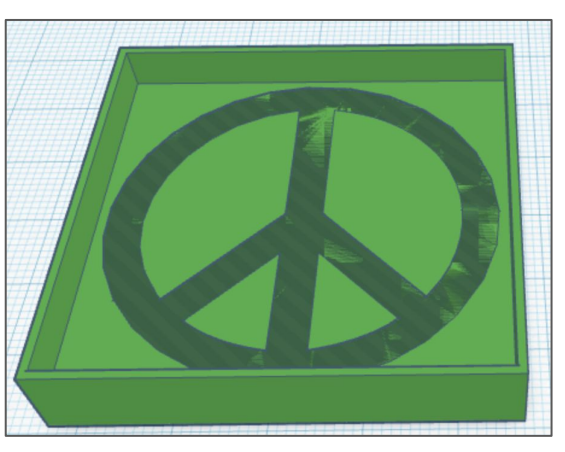

*Import shapes, or create a design using shapes native to Tinkercad. Turn the shape into a hole, and align with the merged boxes.*

#### **Add a design Merge shapes**

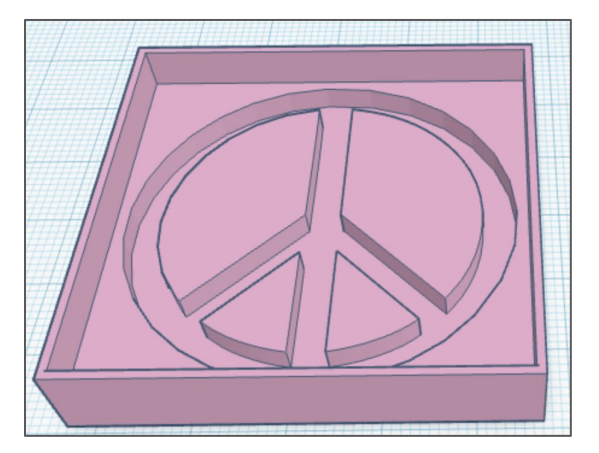

*Merge all shapes together to create the stamp mold*

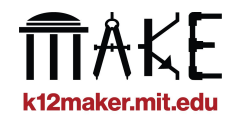

*Note: this is just one of many ways to create this shape!*

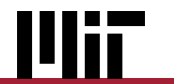

#### **Import custom shapes into Tinkercad**

Users can upload custom shapes into Tinkercad using the "Import" button.

**Find usable shapes** from online libraries like Thingiverse.com or Myminifactory.com. These should download in .STL (standard tessellation language) format, the standard for 3D objects.

Alternately, **create custom shapes** by converting images to scaleable vector graphic (.SVG) format. More on SVGs in the next slides.

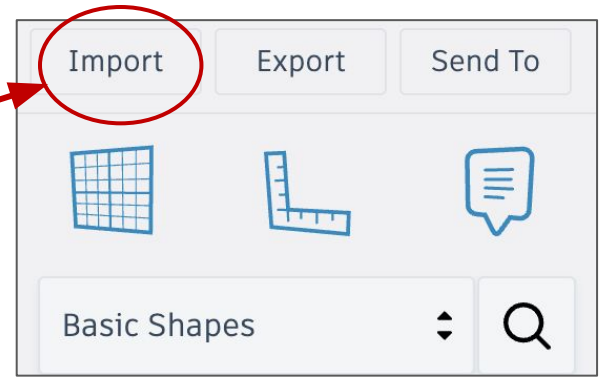

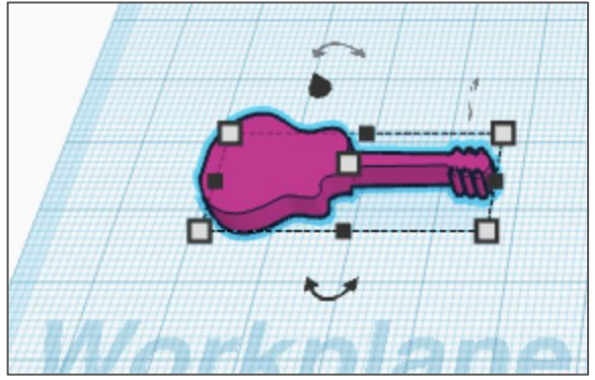

*Guitar PNG converted to SVG and imported to Tinkercad*

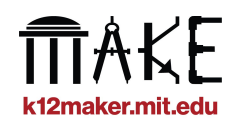

### **Intro to Scalable Vector Graphics (SVG)**

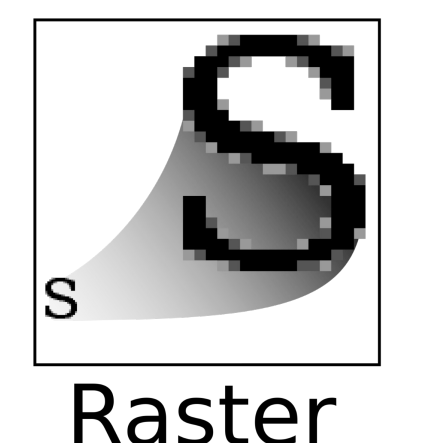

GIF, JPEG, PNG

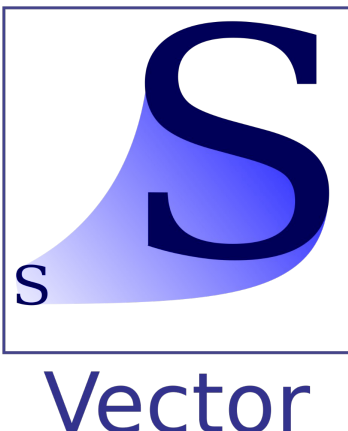

**SVG** 

Scalable vector graphics create images using **paths** rather than pixels.

This means that images will never lose resolution (aka pixelate) as you zoom in or manipulate them.

SVGs can be **used as 3D shapes** when uploaded into modeling software.

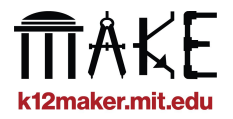

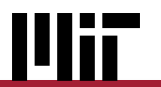

### **Convert images to SVG format**

If your shape is not already in SVG (scaleable vector graphic) format, it's easy to convert using a tool like **picsvg.com.**

Use the dropdown menu on the site to **try** 

**different filters**. See what works best for your needs.

The **"internal" filters** work well to create

**solid shapes**.

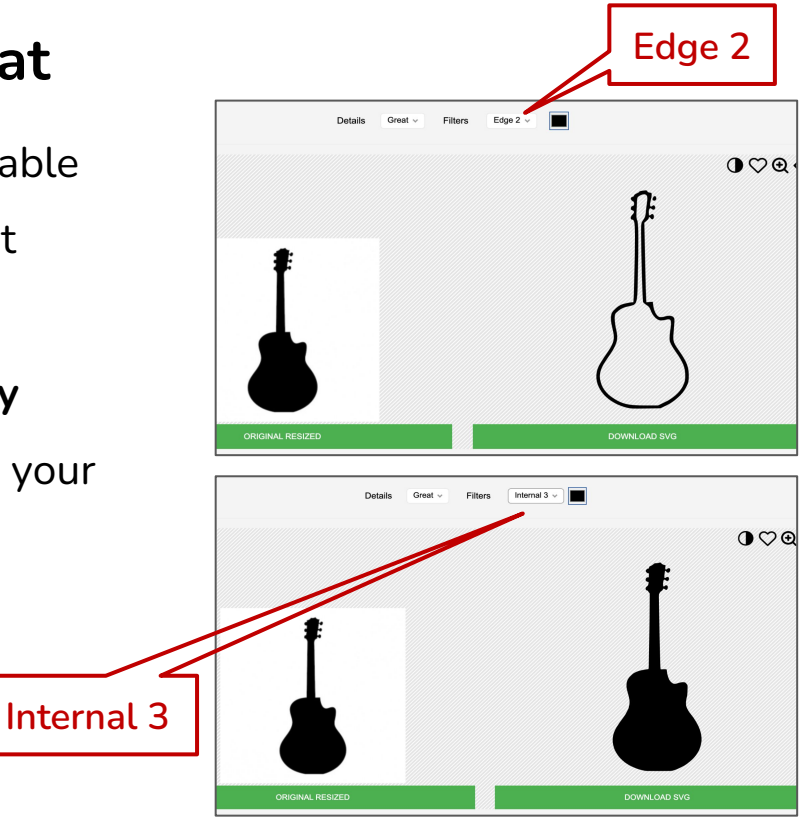

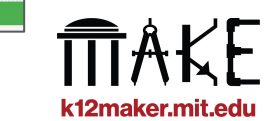

### **Step 2: Print + Pour**

**When your shapes are ready, follow your space's workflow to slice and print the objects.**

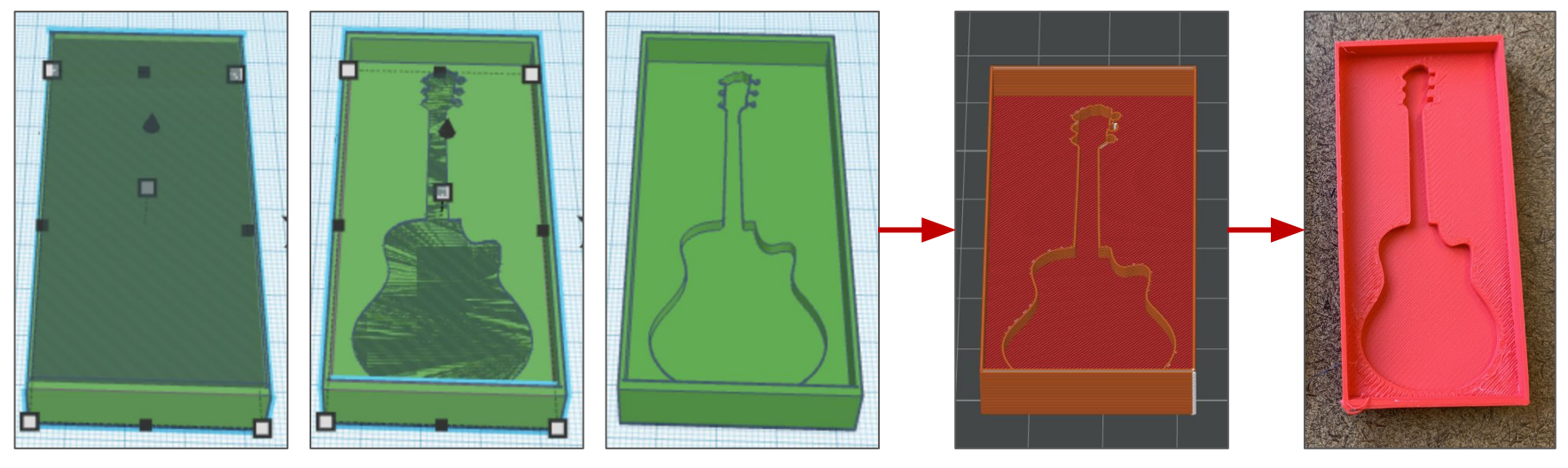

Individual shapes grouped into single object **Object** in slicer Printed object

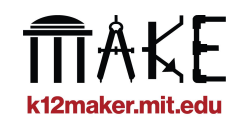

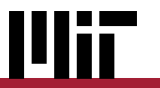

### **Step 2: Print + Pour**

**Once the molds are printed, melt the reusable rubber in a microwave safe dish according to package instructions.**

Pour the melted rubber into the molds.

Agitate with a paperclip to remove any air bubbles.

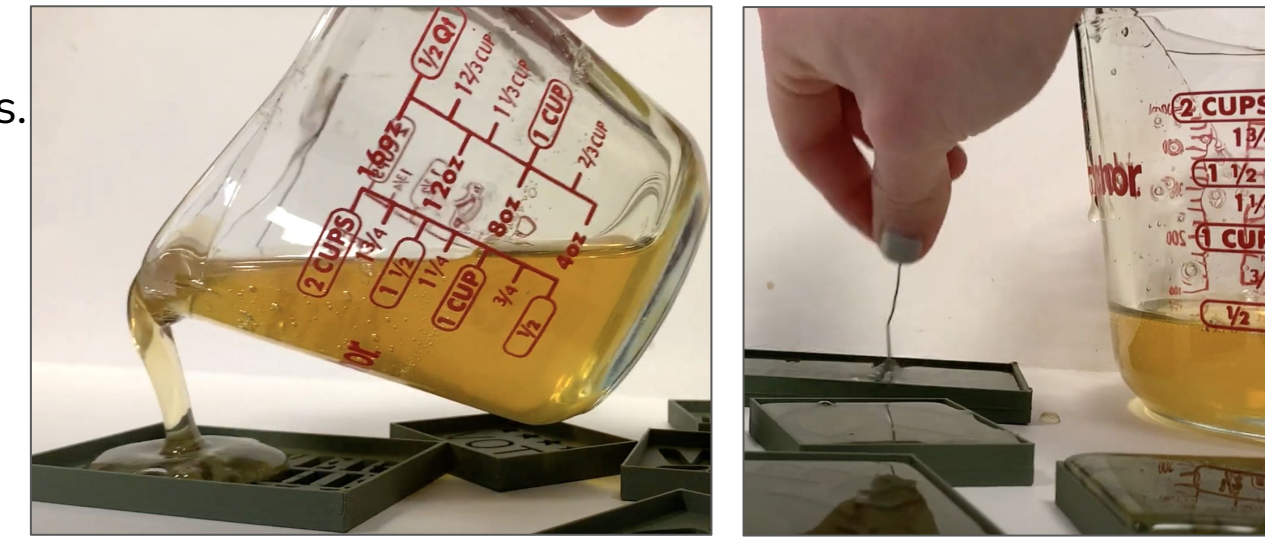

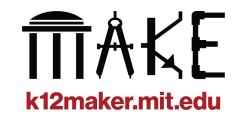

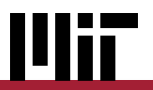

### **Step 2: Print + Pour**

**Allow the rubber to cool and set, then unmold the stamps.**

This takes approximately

- 15 minutes in the freezer
- 2 hours at room temperature

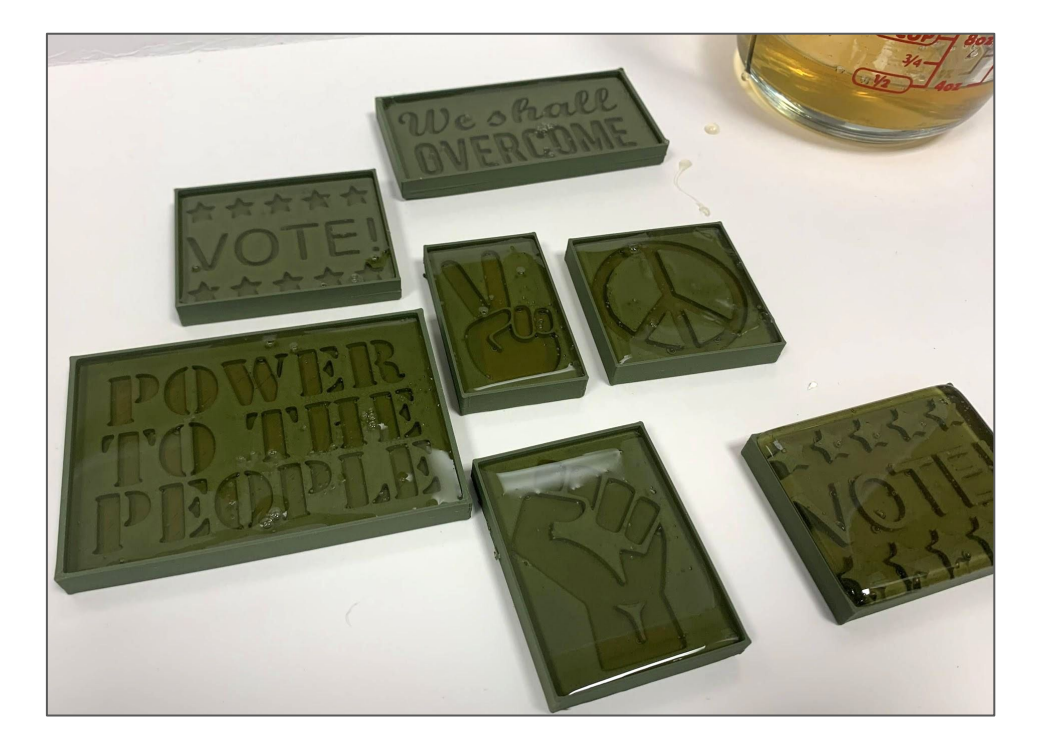

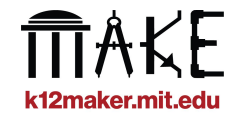

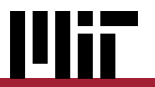

### **Step 3: Make + Mark**

#### **Affix the rubber stamps to a sturdy base for easy use.**

White craft glue works well on wood blocks

Double-sided tape works well on the back of 3D printed molds

*- With this method, the user can see the design of the stamp as they use it!*

Шы

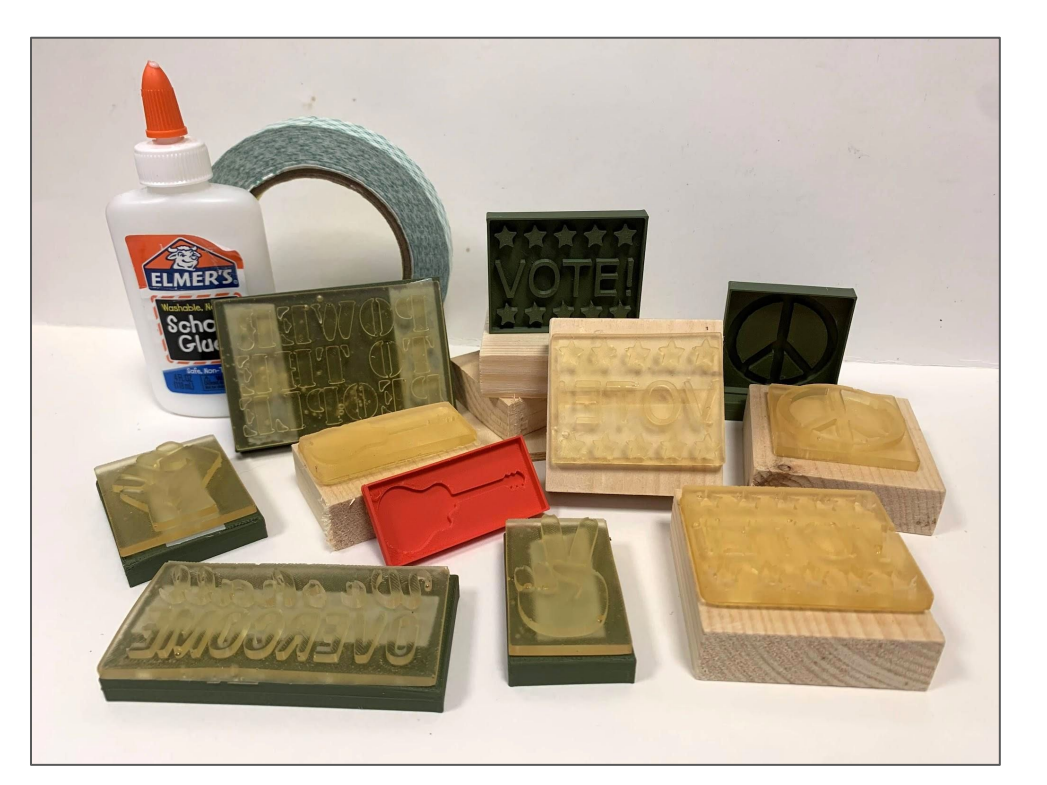

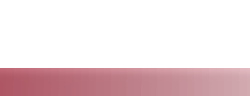

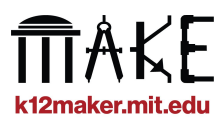

### **Step 3: Make + Mark**

Use the stamps and washable ink pads to create **scenes**, **collages**, or **collaborative displays**.

Students should **present or describe their work**, explaining the meaning behind the symbols they chose.

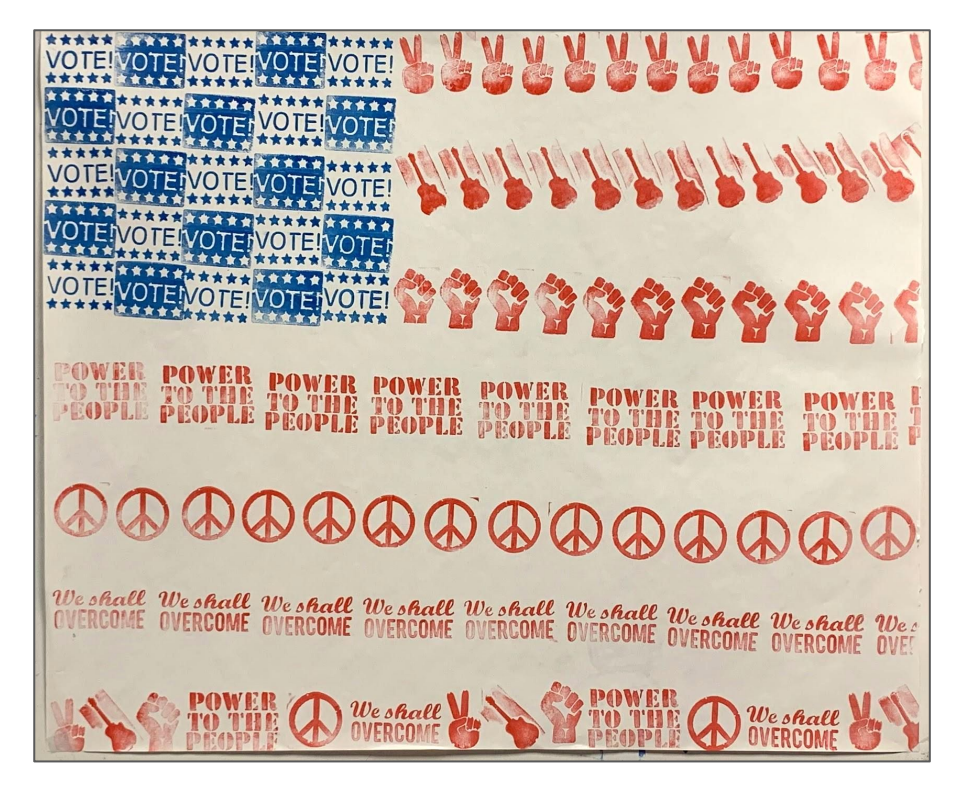

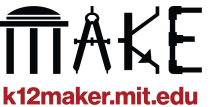

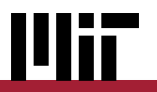

### **After the project**

The rubber stamps should **peel away from the backings** easily, and without any residue.

**Clean** the rubber with **rubbing alcohol** or **water** to remove any remaining ink.

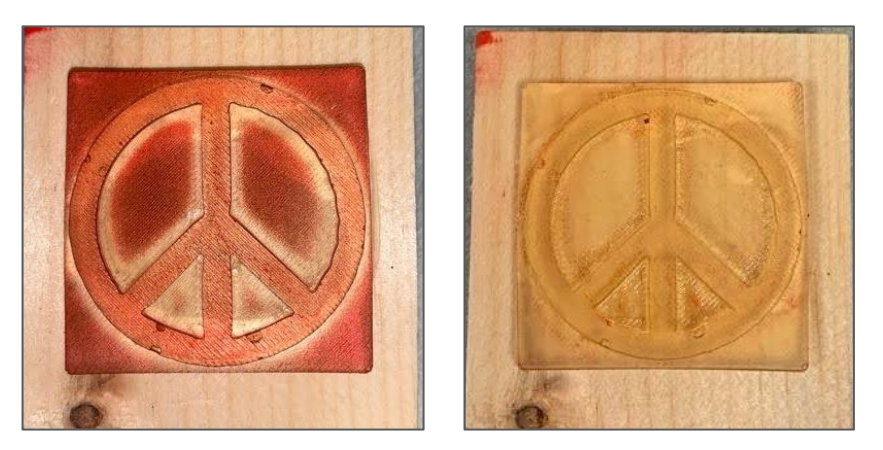

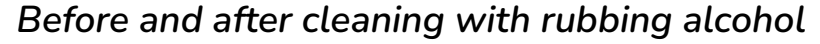

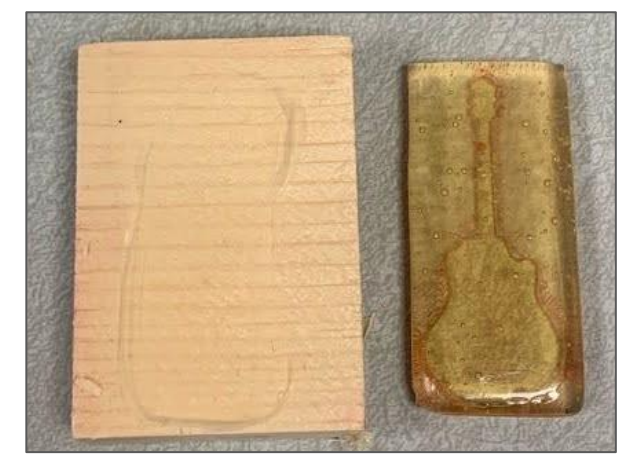

*Glue residue sticks to the wood blocks rather than the rubber.*

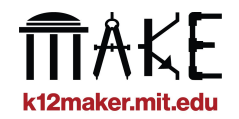

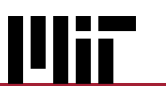

**Remelt** the rubber in a microwave safe dish according to package instructions.

Pour the material back into the original package, or another sealable container and **store for future use**.

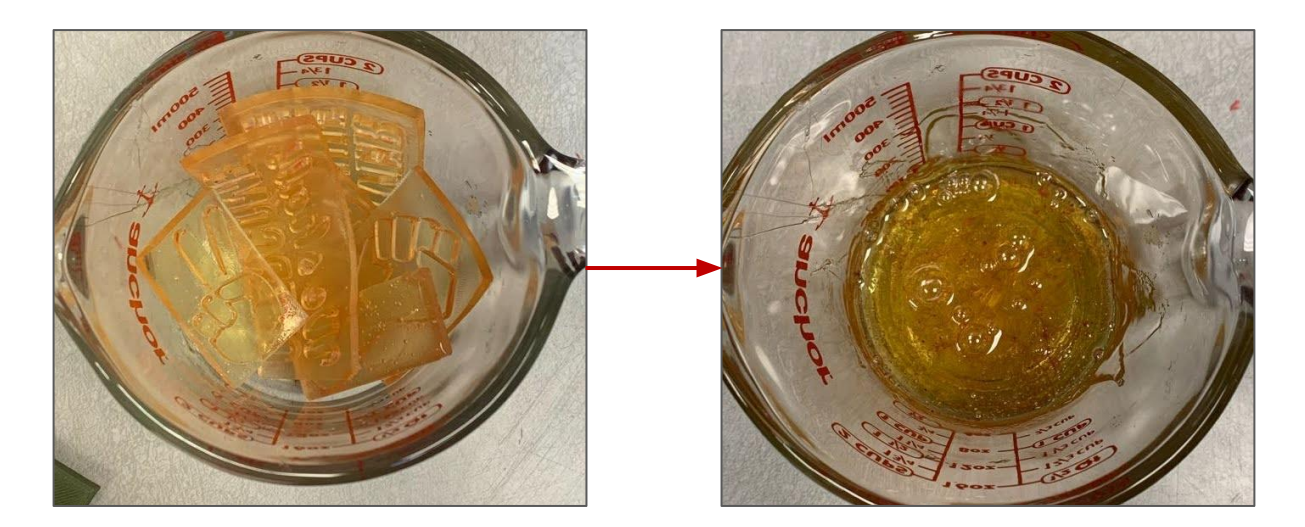

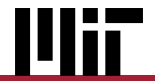

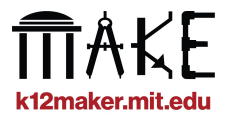

### **Why we love this project**

- ★ **Students improve their spatial reasoning and graphic design skills**
- ★ **The project can be completed individually or in groups, and modified for a wide variety of settings**
- ★ **It's eco-friendly the rubber can be reused for numerous iterations of the project**
- ★ **It creates a unique product that can be used in artistic or practical applications**

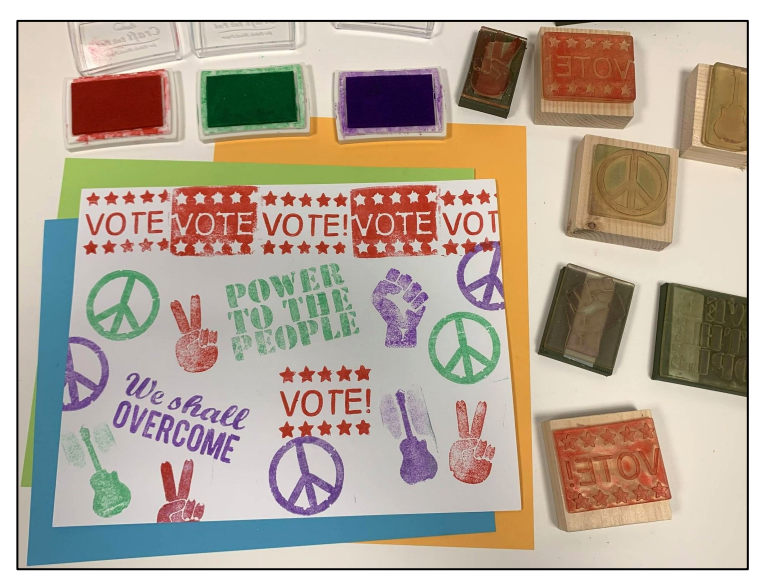

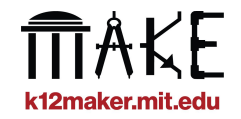